## INSTRUCTIVO SOLICITUD DEVOLUCIONES O A B O N O S D E MATRICULA

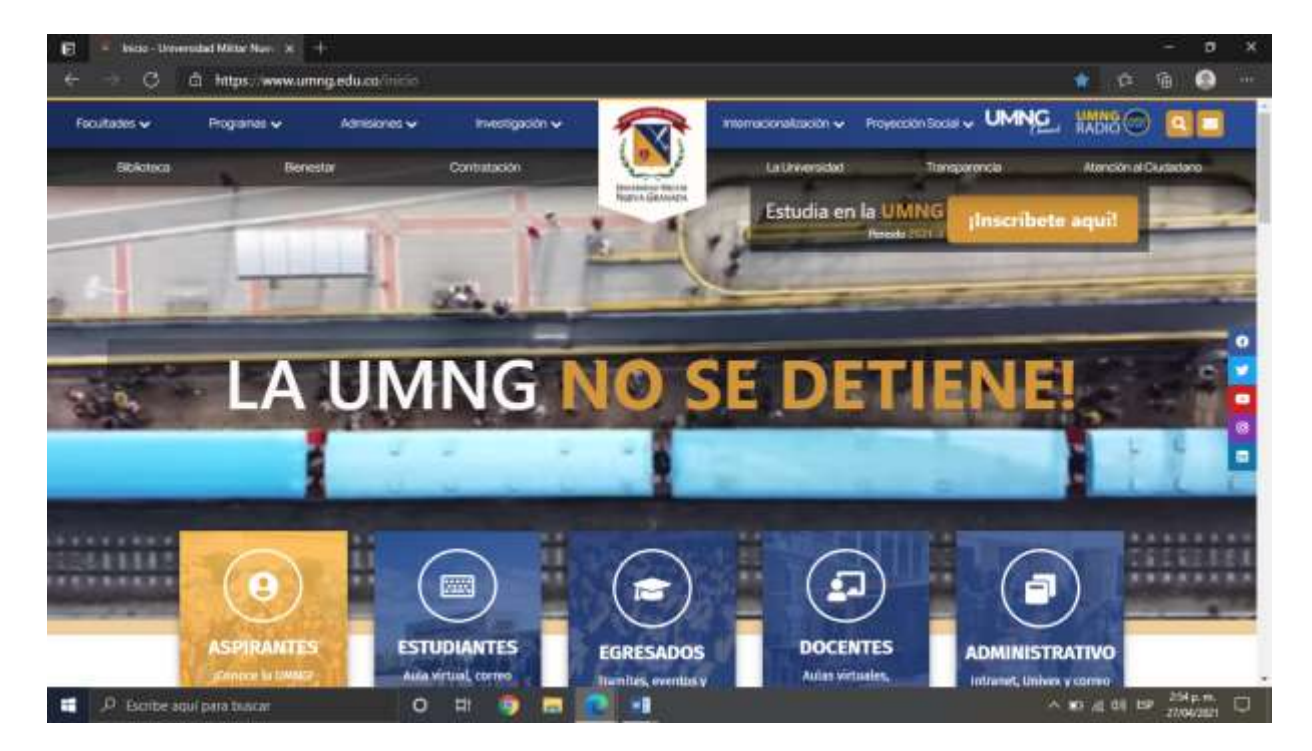

1. Ingresar a la página principal de la universidad

## 2. Seleccionar la opción"Estudiantes"

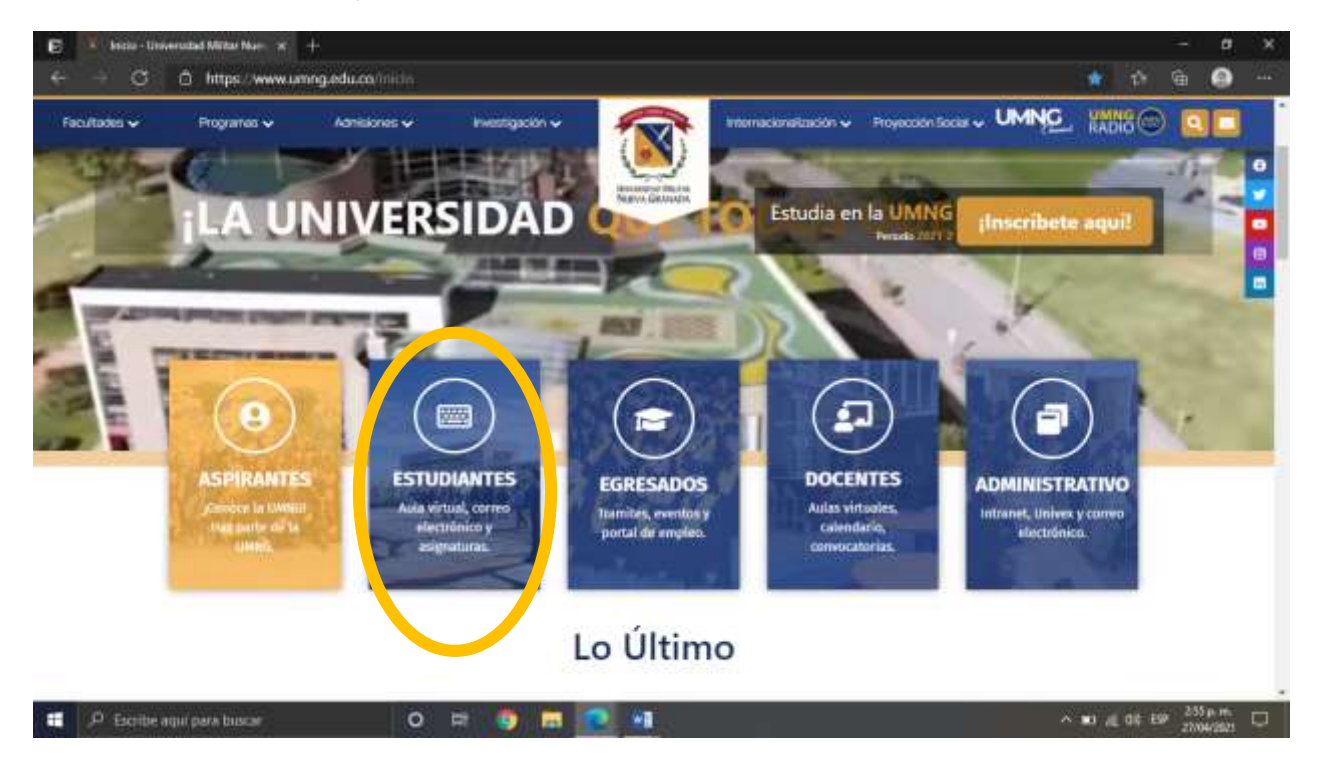

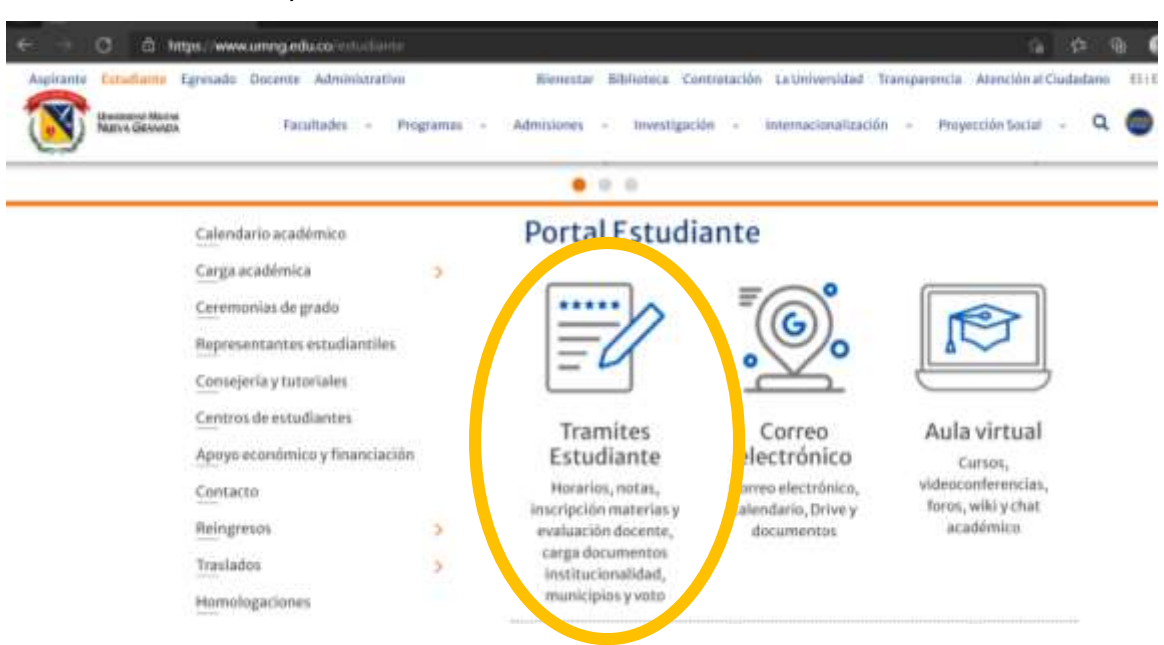

3. Seleccionar la opción Tramites Estudiante

4. Ingresar como estudiante

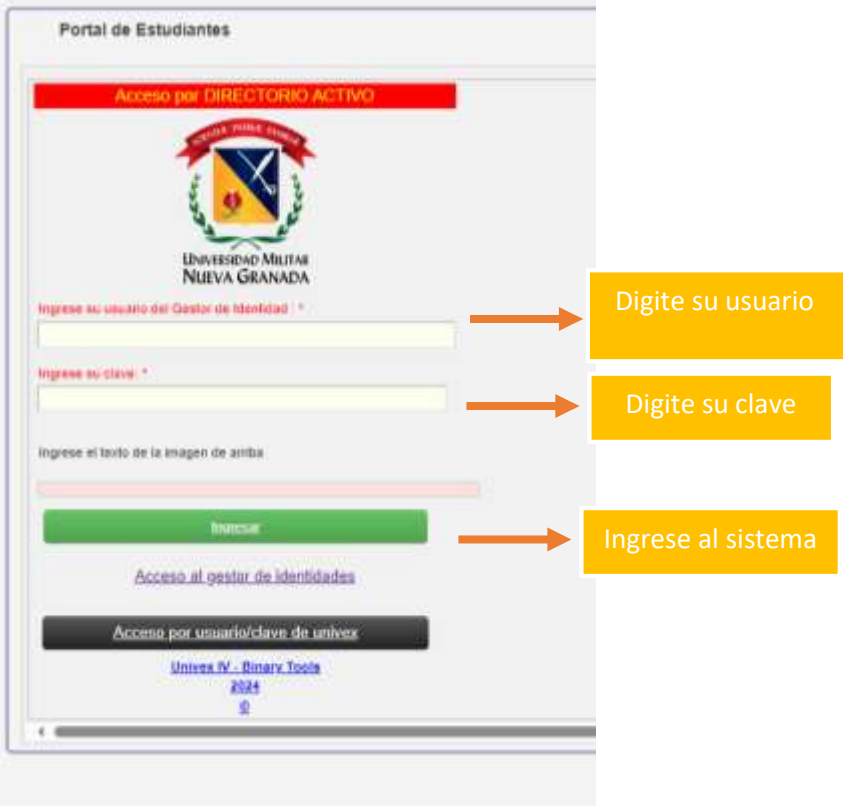

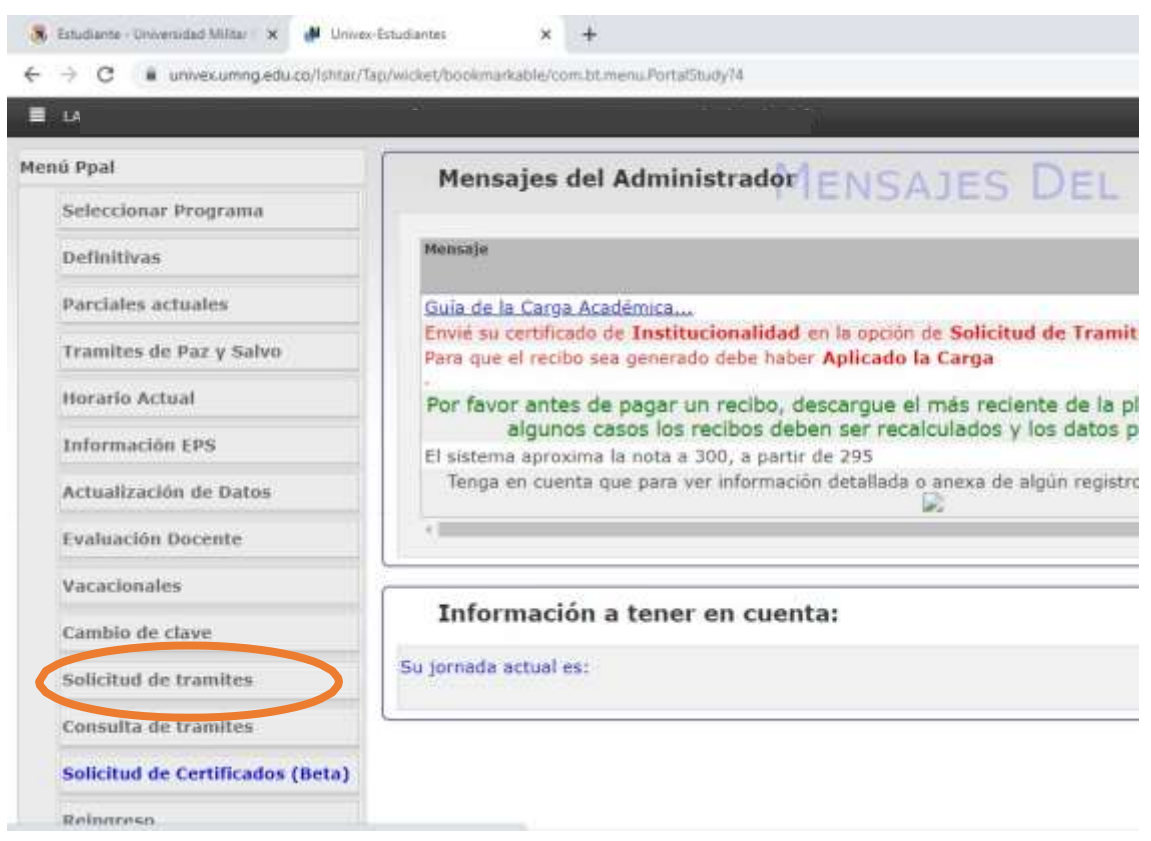

5. Seleccionar opción "solicitud de tramites "

6. Seleccionar la opción"Devolución"

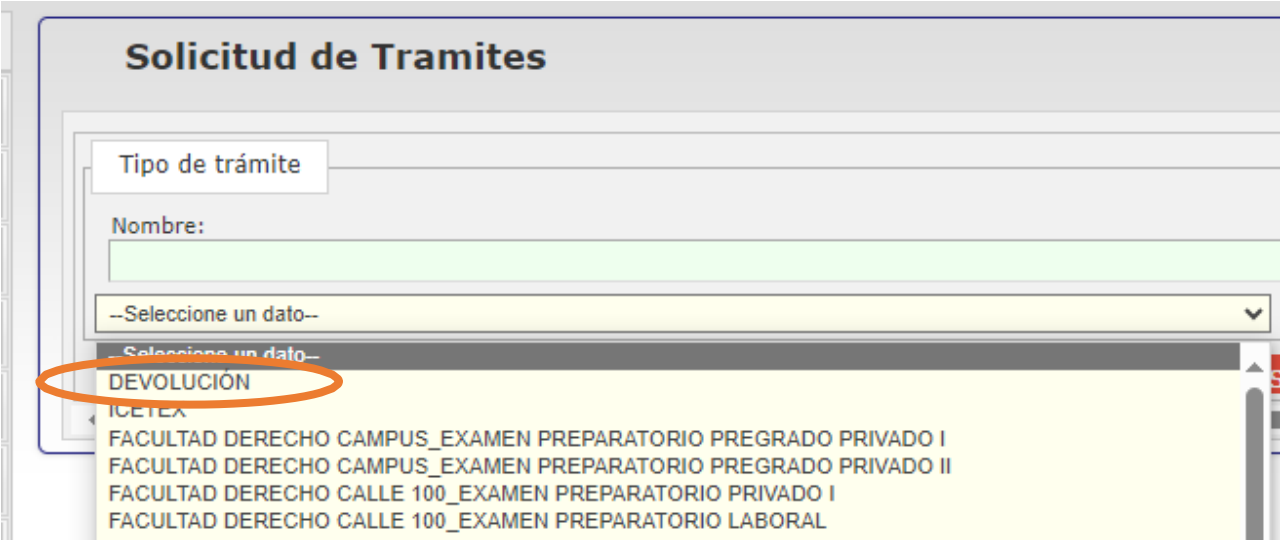

## 7. Tener en cuenta los documentos que debe acreditar.

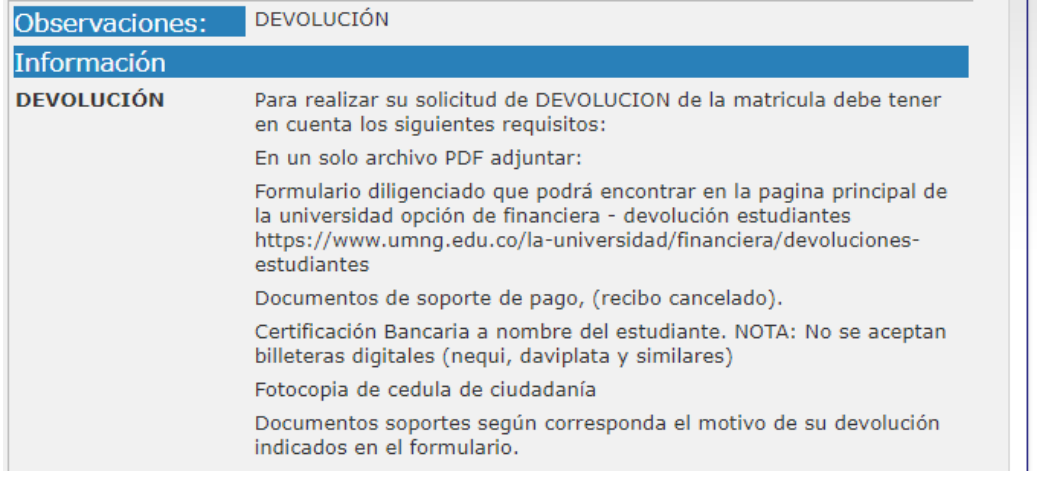

8. Seguir las instrucciones para realizar el proceso con éxito.

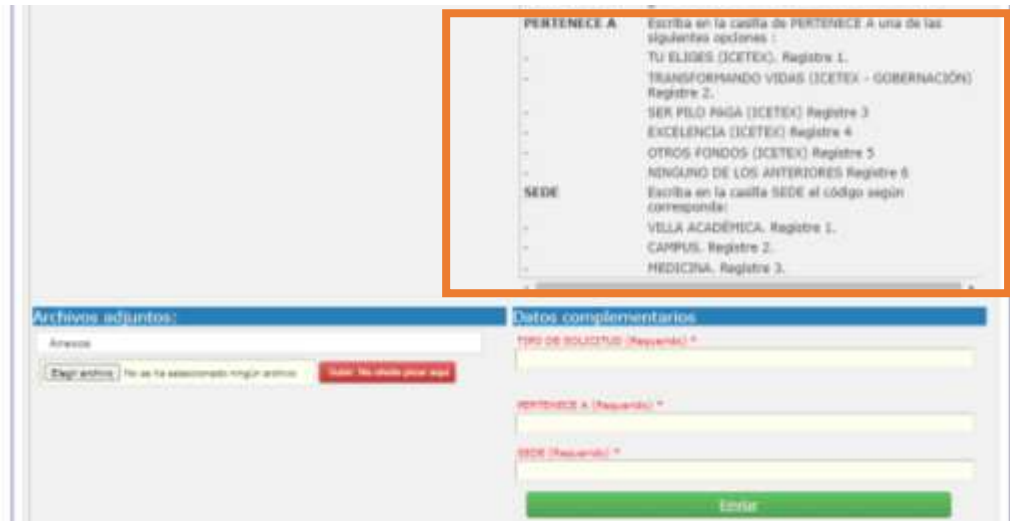

9. Diligenciar los campos solicitados y adjuntar los documentos en un solo archivo pdf.

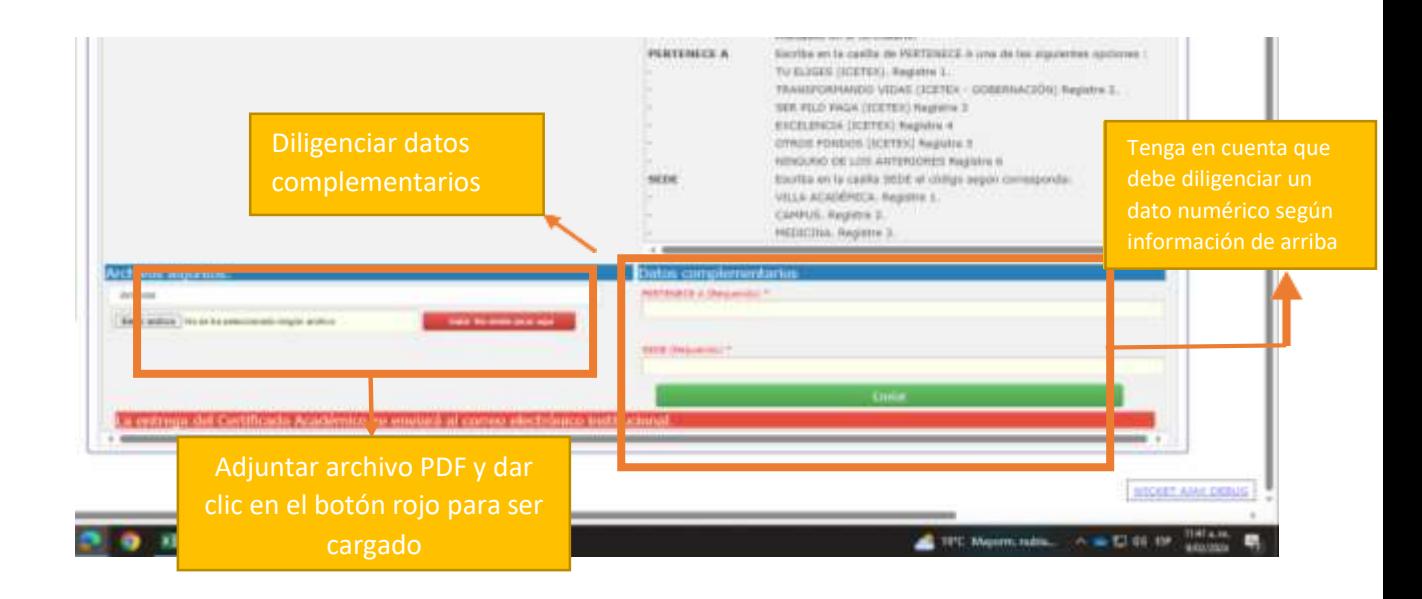

10. Una vez registrados los datos dar clic en enviar.

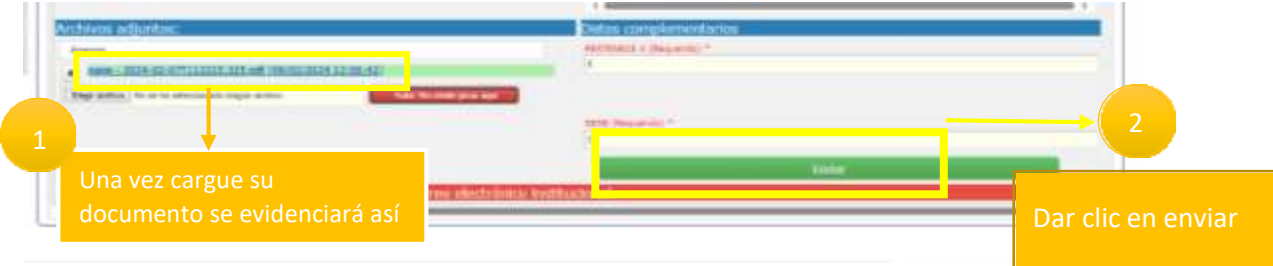

11. Cuando el tramite sea creado se evidenciará de la siguiente manera.

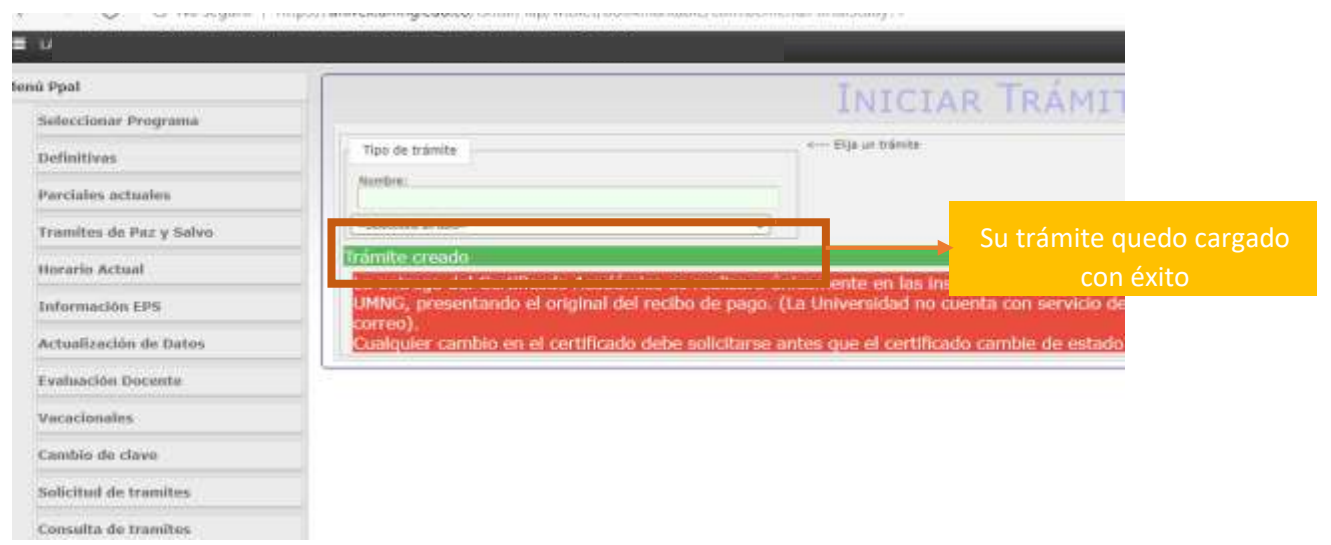

12. Para verificar su trámite o el estado del mismo usted debe ingresar en la opción de "consulta de tramites"

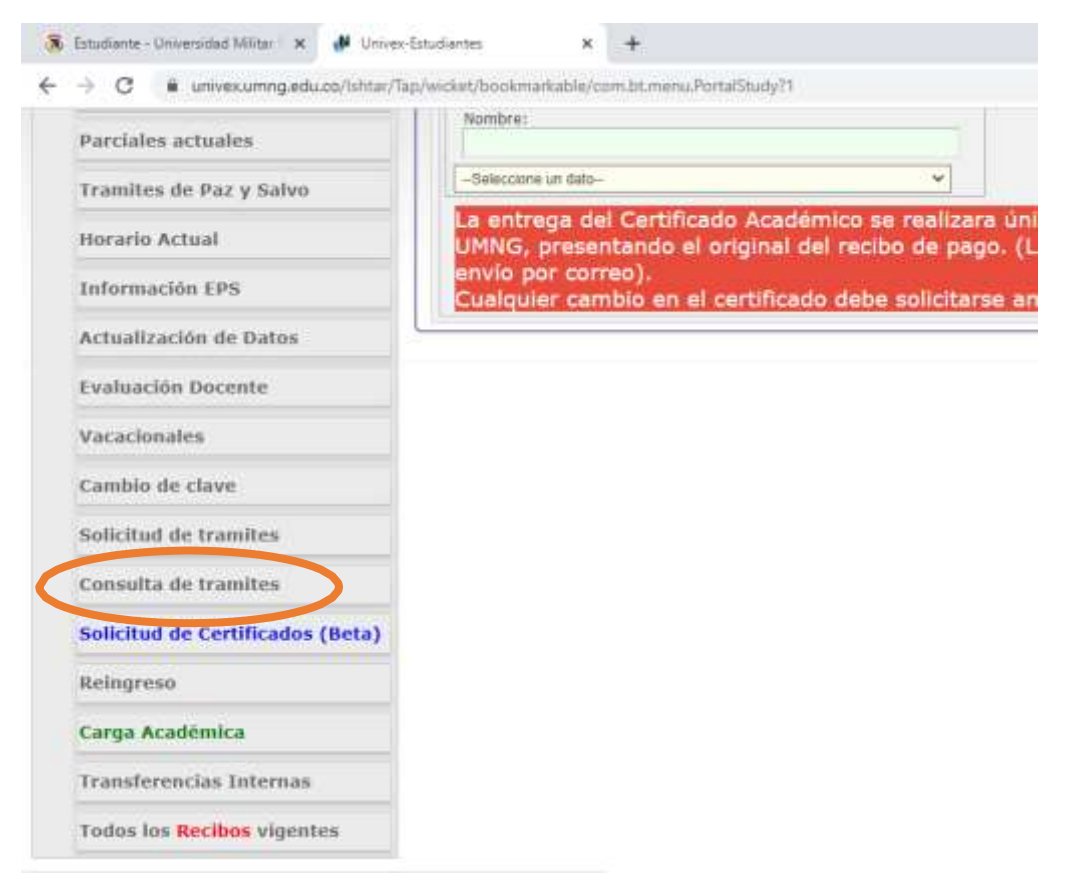

13. En esta opción podrá comprobar que sus documentos fueron cargados con éxito y en qué estado se encuentra su solicitud.

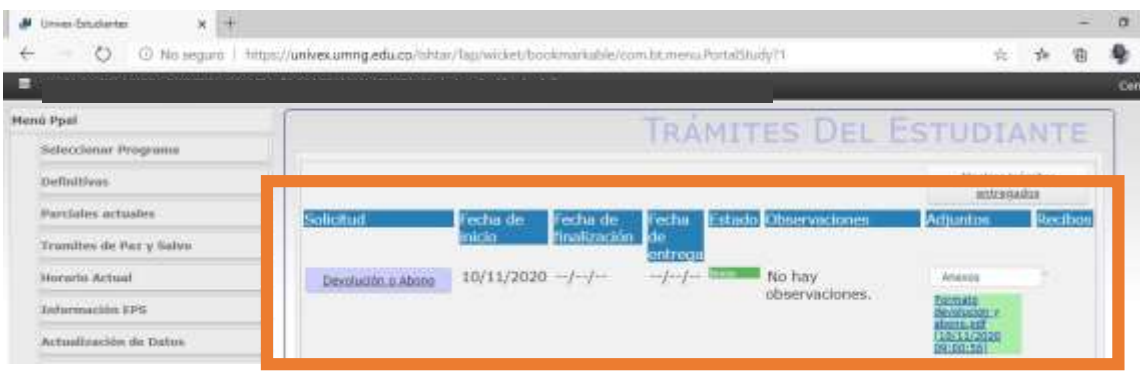